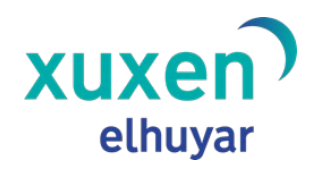

# **Xuxen Chrome**

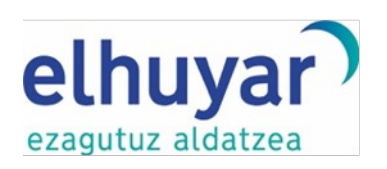

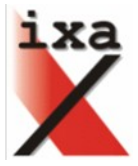

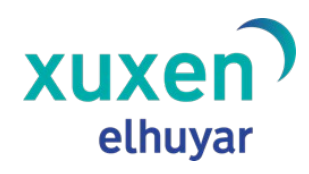

# **Edukiak**

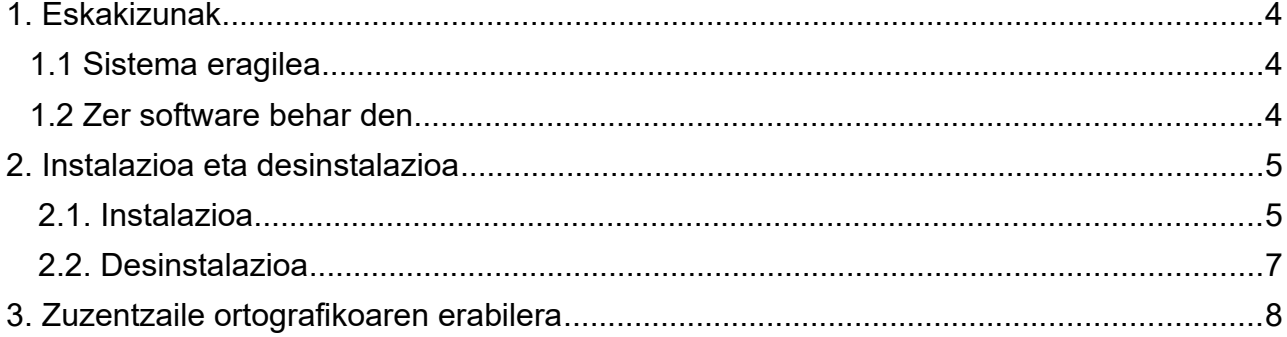

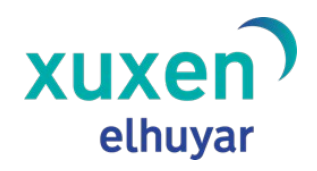

Xuxen zuzentzailearen azken bertsioa erabiltzeko behar den informazioa biltzen du eskuliburu honek. Dokumentu honetan, instalazioa eta desinstalazioa burutzeko jarraitu beharreko pausoak xehetasunez azaltzeaz gain, Xuxen 5.4.10. zuzentzaile ortografikoa Google Chrome nabigatzailean erabiltzeko laguntza emango zaio erabiltzaileari.

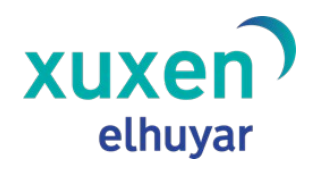

## <span id="page-3-2"></span> **1. Eskakizunak**

#### <span id="page-3-1"></span>**1.1 Sistema eragilea**

Xuxen 5.4.10. zuzentzailea instalatzeko, sistema eragile hauetakoren bat eduki behar da ordenagailuan: Windows edo Linux.

#### <span id="page-3-0"></span>**1.2 Zer software behar den**

Xuxen Chromek ez du eskakizun berezirik; nahikoa da Google Chrome nabigatzailea instalatua edukitzea.

Google Chromek hizkuntza-multzo jakin batzuetarako bakarrik onartzen ditu zuzentzaileortografikoak, eta euskara ez dago horien artean. Horregatik, euskara erabiltzeko, *suediar* hizkuntzari esleitu diogu Xuxen. **Erabilera** atalean azalduko dugu zehazki zer egin behar den.

**OHARRA**: Xuxen Chrome instalatu aurretik, ezinbestekoa da Chromek lehenespenez dakarren zuzentzailetako bat jadanik erabilia izatea (**Erabilera** atalera jo Chromen zuzentzaile ortografikoak nola erabiltzen diren ikusteko)

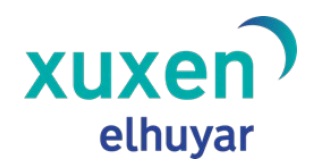

# <span id="page-4-1"></span> **2. Instalazioa eta desinstalazioa**

#### <span id="page-4-0"></span> **2.1. Instalazioa**

Xuxen 5.4.10. instalatzeko, xuxen.eus webgunetik deskargatu behar da instalatzailea. Horretarako ->

- Windows: [http://xuxen.eus/static/installer/xuxen\\_5.4.10\\_chrome.msi](http://xuxen.eus/static/installer/xuxen_5.4.10_chrome.msi)
- Linux: [http://xuxen.eus/static/installer/xuxen\\_5.4.10\\_chrome.tar.gz](http://xuxen.eus/static/installer/xuxen_5.4.10_chrome.tar.gz)

#### **WINDOWS**

Behin instalatzailea gure ordenagailura deskargatuta, xuxen\_5.4.10\_chrome.msi fitxategia ireki behar da instalatzeko, gainean klik bikoitza eginez. Lehenengo pantailan, Xuxenen lizentziahitzarmena onartu beharko da, instalazioarekin jarraitu aurretik. Horretarako, 'Hitzarmenaren baldintzak onartzen ditut' aukera aktibatu beharko da, eta, ondoren, *Instalatu* botoian klik egin.

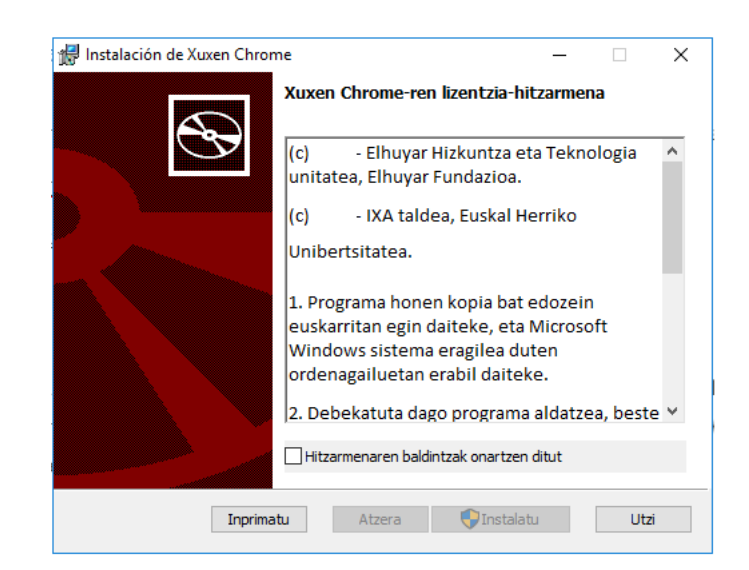

Irudia 1: Instalatzailearen lehen leihoa

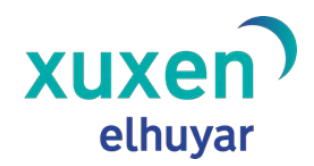

#### **LINUX**

- xuxen\_5.1\_chrome.tar.gz fitxategia jaitsi.
- Terminal batetik, fitxategia deskonprimatu:

\$ tar -xvf xuxen 5.4.10 chrome.tar.gz

• xuxen 5.4.10 chrome izeneko direktorio bat sortu da fitxategia deskonprimatu eta gero. Bertan hiru fitxategi egongo dira: README, es\_ES.bdic eta install.sh. Instalazioa burutzeko nahikoa izango da terminalean honakoa exekutatzea:

\$ ./install.sh

Instalazioari buruzko xehetasun gehiago daude README fitxategian.

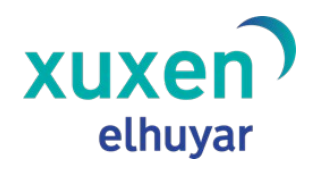

#### <span id="page-6-0"></span> **2.2. Desinstalazioa**

Xuxen 5.4.10 desinstalatzeko prozedura Windowsen erabiltzen ditugun gainerako beste aplikazioena bezalakoa da: "kontrol-panela" > "Gehitu edo kendu programak" leihoan "XUXEN 5.1 Chrome " aukeratu eta "kendu" botoiaren gainean klik egin. Han agertzen diren pausoak jarraitu behar dira.

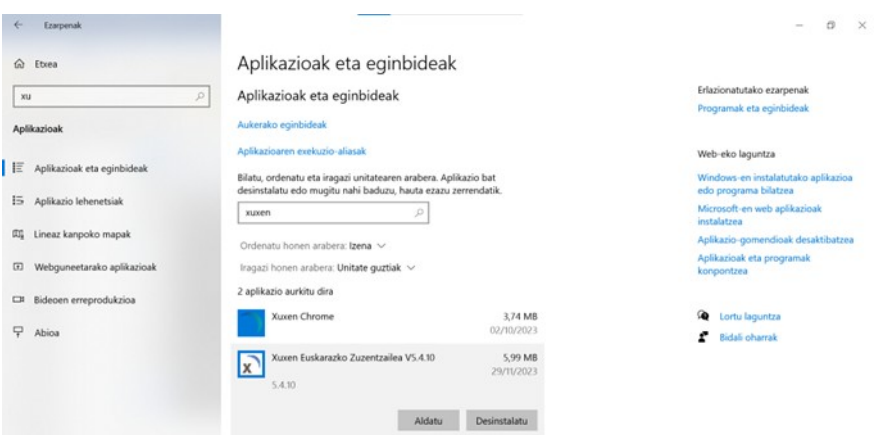

Irudia 2: Programak gehitzeko edo kentzeko leihoa

Hori eginda, Xuxen 5.4.10 Chrome guztiz desinstalatuko da ordenagailutik.

Linuxen kasuan, nahikoa da fitxategi hau ezabatzearekin:

\$ rm ~/.config/google-chrome/Dictionaries/sv-SE-3-0.bdic

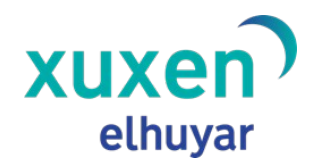

•

**Xuxen – Chrome xuxen.eus** Azken eguneraketa: 2023/11/30

### <span id="page-7-0"></span>3. **Zuzentzaile ortografikoaren erabilera**

Aipatu bezala, Google Chromek ez du aukerarik ematen euskaraz zuzentzeko eta, horregatik, Xuxen Chrome **suediar** hizkuntzari esleitu diogu. Beraz, Chromeri suedieraz zuzentzeko esan behar zaio. Horretarako:

• Testua sartzeko aukera ematen duen webgune batean sartu (adibidez, Google Mail), eta saguaren eskuineko botoia sakatu. Menu bat aterako da; "Revisión ortográfica > Configuración del Idioma" aukeratu.

•

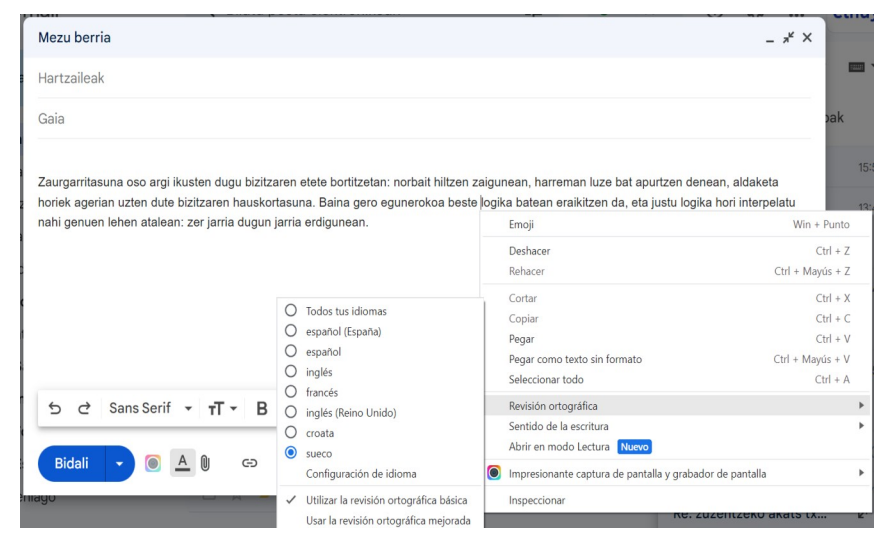

Irudia 3: Hizkuntza aukeratzeko menua

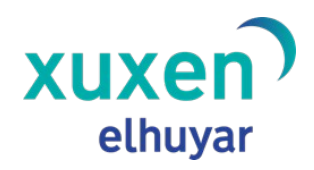

#### **Xuxen – Chrome**

**xuxen.eus**

Azken eguneraketa: 2023/11/30

• Ireki berri den leihoan "Idiomas preferidos" atalean suediera (sueco - svenska) hizkuntza gehitu.

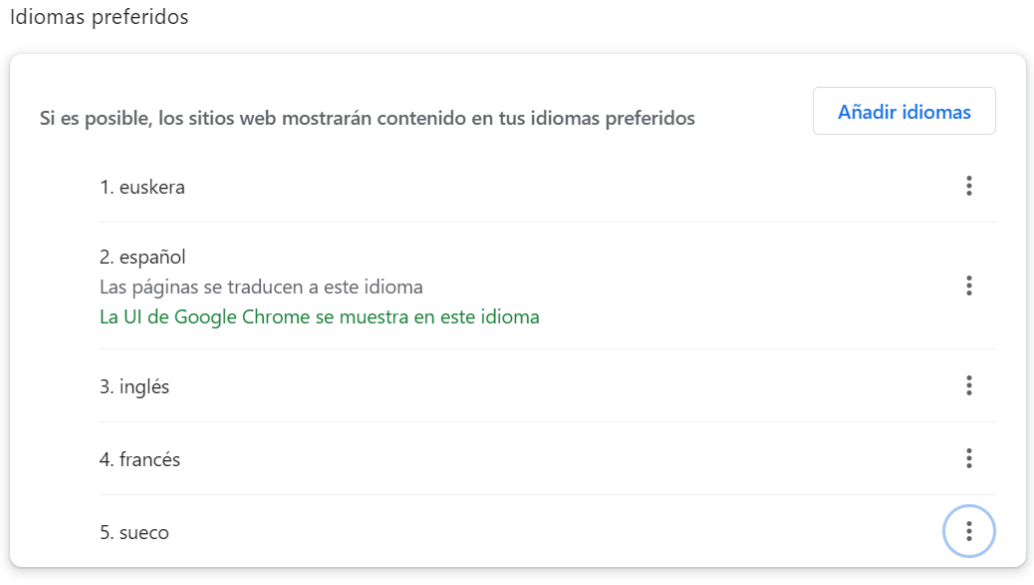

Irudia 4: Hizkuntza aukeratzeko menua

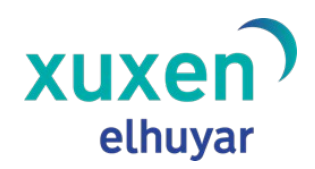

• Behin suediera aukeratu ondoren, "Revisión ortográfica" atalean suediera aktibatu.

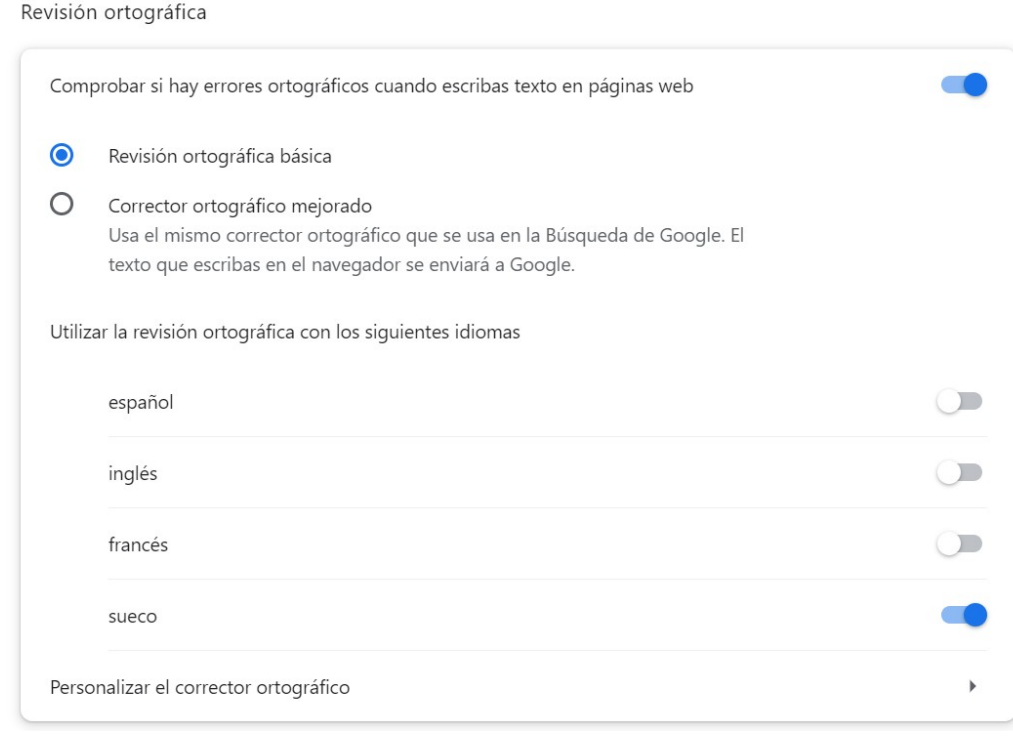

#### Irudia 5: Hizkuntza aukeratzeko menua

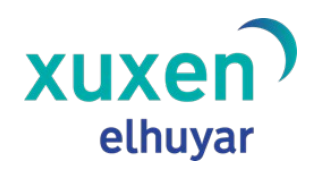

#### **Xuxen – Chrome xuxen.eus**

Azken eguneraketa: 2023/11/30

• Listo" sakatu aldaketak onartzeko. Zuzentzen hasi aurretik, begiratu suediera aktibatuta duzun, "Opciones del corrector ortográfico" aukeran. Orain, kutxan zerbait idaztean, gaizki dauden hitzak gorriz azpimarratuta agertuko dira.

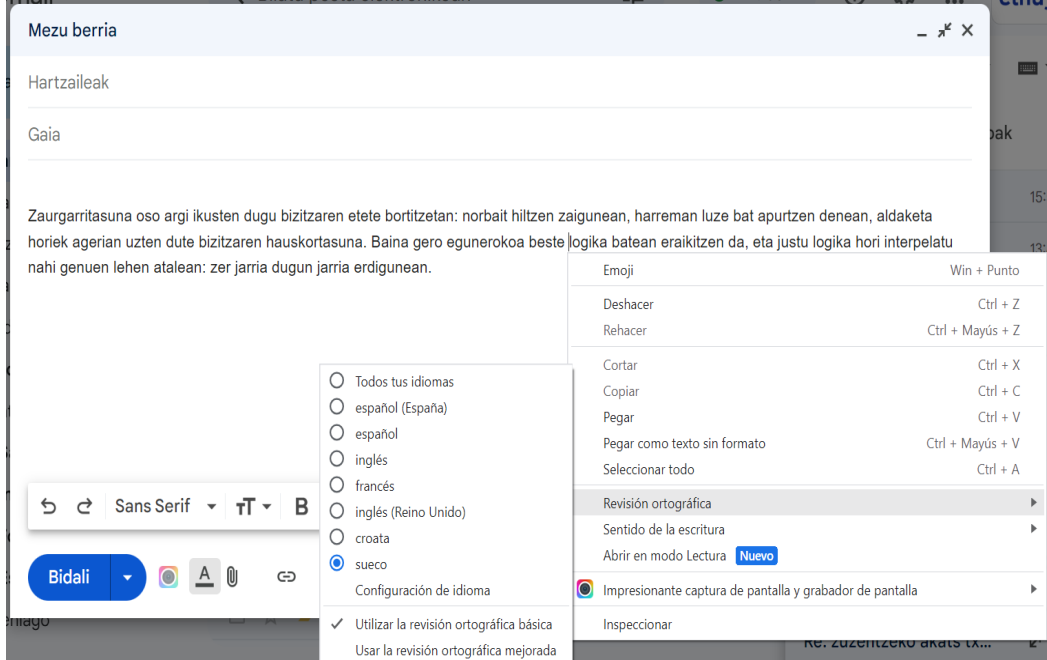

Irudia 6: Suediera, aktibatuta

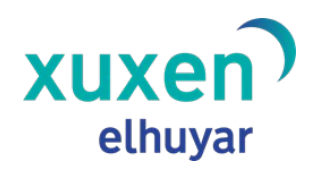

• Okertzat ematen dituen hitzak gorriz azpimarratzen ditu, eta saguaren eskuineko botoiarekin klik eginda, azpimarratutako hitza aldatzeko proposamenak ematen.

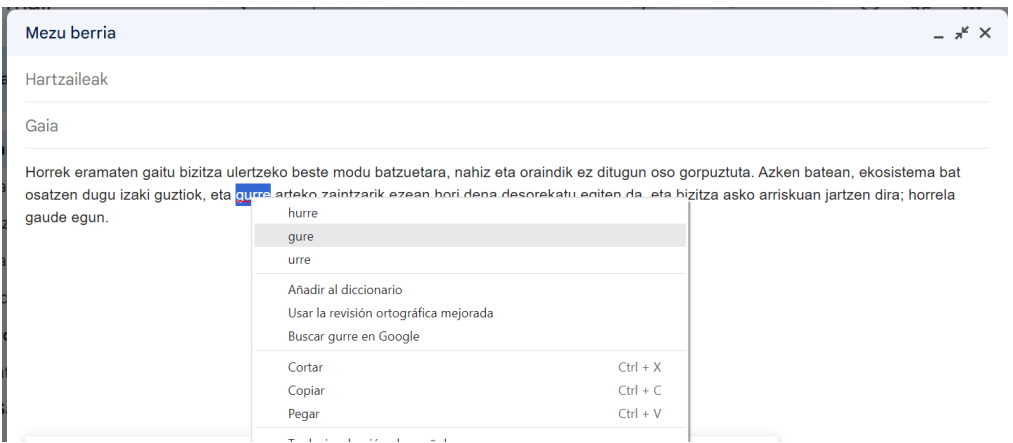

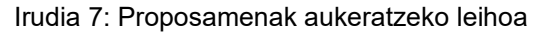